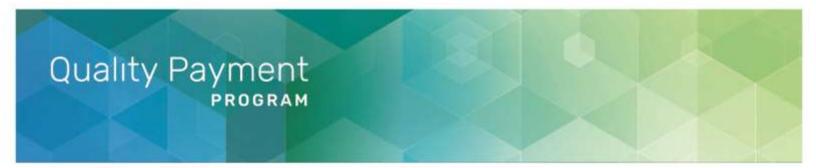

## **2020 Registration Guide for the CMS Web Interface and the CAHPS for MIPS Survey**

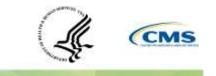

## **Table of Contents**

|      | Section                                                                                                    | Page Number |
|------|----------------------------------------------------------------------------------------------------|-------------|
| Ι.   | Introduction                                                                                                    | 2           |
| II.  | Get Started                                                                                                    | 7           |
| 111. | Access the CMS Web Interface and/or the CAHPS for MIPS<br>Survey Registration System                                                                 | 8           |
| IV.  | Submit a New Registration for the CMS Web Interface and/or<br>the CAHPS for MIPS Survey Registration                                                 | 13          |
| V.   | Modify Information for a Group with an Existing Registration for<br>the CMS Web Interface and/or the CAHPS for MIPS Survey<br>Interface Registration | 21          |
| VI.  | View your CMS Web Interface and/or the CAHPS for MIPS<br>Survey Registration Summary                                                                 | 24          |
| VII. | Cancel Your Registration for the CMS Web Interface and/or the CAHPS for MIPS Survey                                                                  | 25          |

## I. Introduction

This guide provides information and instructions on the registration process for groups, virtual groups, or Alternative Payment Model (APM) Entities (Accountable Care Organizations (ACOs)) participating in the Medicare Shared Savings Program (MSSP) or Next Generation ACO Model) – which are collectively referred to as "organizations"– that want to submit their Merit-based Incentive Payment System (MIPS) quality data through the CMS Web Interface and/or administer the Consumer Assessment of Healthcare Providers and Systems (CAHPS) for MIPS Survey for the 2020 performance period.

For additional information visit the following resources:

- The <u>2020 CMS Web Interface Quick Start Guide</u> for more information about quality data submissions through the CMS Web Interface.
- The <u>2020 CAHPS for MIPS Survey Overview Fact Sheet</u> for more information about administering the CAHPS for MIPS Survey.

You can find additional information about the Quality Payment Program on <u>app.cms.gov</u>.

### **Registration Information**

To register to submit quality data through the CMS Web Interface and/or administer the CAHPS for MIPS Survey, sign in to <u>app.cms.gov</u>.

Registration opens on Wednesday, April 1, 2020 at 10:00 a.m. Eastern Time (ET) and closes on Tuesday, June 30, 2020 at 8:00 p.m. ET.

To complete your organization's registration, you need a HARP account and the Security Official role for your organization. More information is provided in <u>Section III: Access the</u> <u>Registration System</u> of this guide.

### Definitions

- Group: A single Taxpayer Identification Number (TIN) with 2 or more clinicians (including at least one MIPS eligible clinician), as identified by their individual National Provider Identifier (NPI), who have reassigned their Medicare billing rights to the TIN.
- Virtual group: A combination of 2 or more whole TINs (solo practitioners and/or groups with 10 or fewer clinicians, including at least one MIPS eligible clinician) whose clinicians elected to participate in MIPS as part of a virtual group. For the 2020 performance period, only virtual groups that we approve and identify as official virtual groups can participate in MIPS as a virtual group.
- **APM Entity group**: The group of eligible clinicians participating in an APM Entity, as identified by a combination of the APM identifier, APM Entity identifier, Taxpayer Identification Number (TIN), and National Provider Identifier (NPI) for each participating eligible clinician.

### Who can register?

- 1. CMS Web Interface registration is open to groups, virtual groups, and APM Entities with 25 or more clinicians.
  - EXCEPTION: CMS Web Interface registration is NOT open to APM Entities (i.e. ACOs) participating in the MSSP or Next Generation ACO Model. Reporting quality data via the CMS Web Interface is required for these ACOs and as a result, they do not need to register.
    - However, ACO participant TINs in these entities can still register for the CMS Web Interface if their ACO is unable to successfully report.
- 2. CAHPS for MIPS Survey registration is open to groups, virtual groups, and APM Entities with 2 or more eligible clinicians.
  - Please note that APM Entities (i.e. ACOs) participating in the Medicare Shared Savings Program or Next Generation ACO Model are already required to administer the CAHPS for ACO Survey.

**Before You Register:** The CAHPS for MIPS Survey assesses the experience of patients receiving primary care services and is therefore, most appropriate for groups, virtual groups, and APM Entities that provide primary care services.

### Who needs to register?

- Groups, virtual groups, or APM Entities with 25 or more clinicians that **did not use** the CMS Web Interface to submit quality data for the 2019 performance period, but plan to for the 2020 performance period.
  - Why? Groups that submitted quality data through the CMS Web Interface for the 2019 performance period have been automatically registered for the 2020 performance period. Automatic CMS Web Interface registrations can be edited (i.e., update group information) or cancelled for the 2020 performance period.

You were **automatically registered** if you submitted quality data through the CMS Web Interface in **2019.** 

Sign in to <u>app.cms.gov</u> and **review your registration** to verify the information (such as group size and contact information) is correct.

- 2. Groups, virtual groups, or APM Entities with 2 or more eligible clinicians that plan to administer the CAHPS for MIPS Survey for the 2020 performance period.
  - Why? There is no automatic registration for the CAHPS for MIPS Survey.
     Organizations that plan to administer the CAHPS for MIPS Survey must register each performance period that they plan to administer the CAHPS for MIPS Survey.

### Who does not need to register?

- 1. Groups, virtual groups, or APM Entities that plan to submit Medicare Part B Claims measures, electronic Clinical Quality Measures (eCQMs), MIPS Clinical Quality Measures (CQMs) and/or Quality Clinical Data Registry (QCDR) measures for the 2020 performance period.
  - Why? Registration is **not required** for these collection types.
- 2. Groups that submitted quality data through the CMS Web Interface for the 2019 performance period.
  - Why? Groups have been automatically registered to submit data for the Quality performance category through the CMS Web Interface for the 2020 performance period. Automatic CMS Web Interface registrations can be edited (i.e., update group information) or cancelled for the 2020 performance period.
- 3. ACOs participating in a Medicare Shared Savings Program or the Next Generation ACO Model.
  - Why? An ACO is **required** to submit quality data through the CMS Web Interface and no registration is needed. The quality data submitted through the CMS Web Interface by an ACO is used to score the MIPS Quality performance category; the score will apply to each MIPS eligible clinician in the ACO who is scored under the APM scoring standard.
  - However, ACO Participant TINs can register to submit data at the group level if, for example, an ACO Participant TIN is terminating its ACO participation agreement or have concerns that the ACO will not be able to successfully report on behalf of the ACO Participant TINs.

### Do we have to submit data through the CMS Web Interface if we're registered?

No, registered organizations do not have to submit quality data through the CMS Web Interface but would need to select a different submission type (i.e., Electronic Health Record (EHR), Qualified Registry, Qualified Clinical Data Registry (QCDR)) in order to submit quality.

However, organizations that do not plan to submit quality data through the CMS Web Interface are strongly encouraged to cancel their registration by 8:00pm ET on June 30, 2020.

If organizations do not cancel their registration before the deadline, they can still submit quality data through other submission types.

## Is it possible for my organization to be unable to report through the CMS Web Interface?

For organizations that are registered for the CMS Web Interface, we conduct an assignment and sampling methodology process. Generally, we assign patients to the organizations that furnished the plurality of primary care services for such patients.

In rare instances, an organization may have 0 Medicare patients assigned to them and as a result, we can't populate a patient sample. If a patient sample can't be populated, the organization will not be able to submit quality data through the CMS Web Interface.

If an organization does not have any Medicare patients assigned for any of the CMS Web Interface measures, the following will occur:

• We will notify the organizations that they can't submit quality data through the CMS Web Interface. We anticipate notifications will be sent in the Fall of 2020.

The organization won't meet the CMS Web Interface data submission criteria and will need to submit quality measures from another collection type (i.e., eCQMs or MIPS CQMs).

### Is it possible we won't be able to administer the CAHPS for MIPS Survey?

For the 2020 performance period, the CAHPS for MIPS Survey continues to be optional.

For organizations that are registered to administer the CAHPS for MIPS Survey, we conduct an assignment and sampling methodology process. Groups and virtual groups must meet minimum patient sampling requirements in order to administer the 2020 CAHPS for MIPS Survey.

If an organization does not meet the minimum patient sampling requirements for the CAHPS for MIPS Survey, we will notify organizations indicating that they will not be able to administer the CAHPS for MIPS Survey. We anticipate notifications to be sent in the Fall of 2020.

Organizations that don't meet minimum patient sampling requirements:

- Will not be able to attest to Participation in CAHPS or Other Supplemental Questionnaire (IA\_PSPA\_11) and will need to select a different activity for the Improvement Activities performance category.
- Will not be able to supplement their quality score with points associated with the administration of the CAHPS for MIPS Survey.
- May qualify for a denominator reduction in the Quality performance category if not submitting quality data through the CMS Web Interface.

### **II. Get Started**

### **Obtain Access**

A representative of the group, virtual group, or APM Entity will need an account that allows the representative to sign in to <u>app.cms.gov</u> and have the **Security Official role** for the organization in order to submit, modify, or cancel a registration.

- If you're a returning user, sign in with your existing QPP account credentials.
- If you're a new user, you'll need to create an account before you can request Security Official access to your organization by signing in to <u>qpp.cms.gov</u>.

Visit the <u>QPP Access User Guide</u> on the Resource Library for instructions to create an account and/or request the Security Official role for your organization.

- **Register for a HCQIS Access Roles and Profile (HARP) Account** provides information about creating a new HARP account
- **Connect to an Organization** provides information about requesting the Security Official role for your organization.

Start the account creation process **now** to avoid any last-minute delays in obtaining an account and a role with your organization. The registration period closes on **June 30**, **2020 at 8:00 p.m. ET**.

To determine if your organization already has an individual who can register the group, virtual group, or APM Entity for the CMS Web Interface and/or to administer the CAHPS for MIPS Survey, please contact the Quality Payment Program using the contact information at the bottom of this page and provide the group's TIN, the virtual group identifier, or the APM Entity identifier, and the name of the organization.

### Prepare to Register for the CMS Web Interface and/or the CAHPS for MIPS Survey

Gather the following information before you begin to register your group, virtual group, and APM Entity:

- Organization Information: Organization Name and Mailing Address.
- Contact Information: First Name, Last Name, Phone Number and E-Mail.
  - Note: You must provide complete information for at least one contact to submit your registration; all contacts will be notified by e-mail when a registration is submitted, modified, or cancelled.
- Determine Organization Size: 2-24 clinicians, 25-99 clinicians, or 100 or more clinicians.
- **Determine Registration Selection:** the CMS Web Interface (25 or more clinicians) and/or the CAHPS for MIPS Survey. (2 or more eligible clinicians)

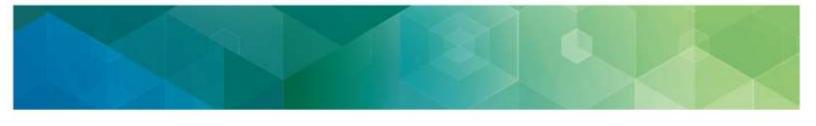

## III. Access the CMS Web Interface and/or the CAHPS for MIPS Survey Registration System

You will be able to access the registration system between April 1, 2020 (10:00 a.m. ET) and June 30, 2020 (8:00 p.m. ET) by signing in to the <u>app.cms.gov</u>.

Signing in to <u>app.cms.gov</u> will allow you to create new registrations, view or cancel existing registrations (including an automatic CMS Web Interface registration), or modify information for existing registrations (including an automatic CMS Web Interface registration).

### 1. Sign In

Go to https://qpp.cms.gov/login or click Sign In in the upper right-hand corner of <u>app.cms.gov</u>.

### 2. Enter User ID and Password

Enter your **User ID** and **Password** in the requested fields, check "**Yes, I agree**" next to the Statement of Truth, and **Sign In** (you will be prompted to provide a security code from your two-factor authentication).

| QPP Account                                                                                                    |                                                                                                  |
|----------------------------------------------------------------------------------------------------|--------------------------------------------------------------------------------------------------|
| Sign In to QPP                                                                                                    | <b>Returning users</b><br>Sign in with your previously<br>created HARP credentials               |
| Personal Personal Per                 | New users<br>Sign in with your newly created<br>HARP credentials<br>Don't have an Account?       |
| We needed the edge of a proce-transform gives to their is contributed to the source edge of the source transformation is that<br>while a substrate while these, and contributes, and completes, if the source edge of the source transformation is not.<br>Thus, accounting, we compared, we can also and water and water and any source transformation is not.<br>Thus, accounting, we compared, we can also and water and water and any source transformation is not.<br>Thus, accounting, we compared, we can also and water and any source and any source of the discounting entranse.<br>and accounting of the source of the source of the source of the source of the and the source of the and the<br>antimicity of the source of the source of the source of the source of the source of the anti-<br>al transformation of the source of the source of the source of the source of the source of the<br>of the source of the source of the | Click the Register tab next to<br>the Sign In tab and review the<br><u>QPP Access User Guide</u> |
| Stars the CONSTRUCT Board an account?<br>Recorder<br>As entering admentication reterination pion and attempting to prove a a series/Chaine Present/Networked<br>interviewprogrammer in a prover is for the use of account of the construction of the construction of the constructi        |                                                                                                  |
| Soviete unique des pre-duitatuies manufaits and subject its suffic for parameter parameter pre-<br>biological parameter in 6.64 membered manufaits de tracio containte la publica o sub-entrementer admans.<br>Unique haven d'un of the information accident in value in descence d'una algorismit sufficienty a providence and may be<br>publicat to incegniture activation provide an parameter producements.                                                                                                    |                                                                                                  |

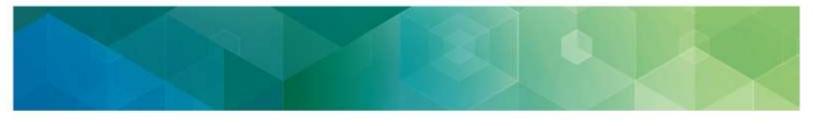

### 3. Complete the Two-Factor Authentication

If this is your first time signing in, you will be prompted to set up **two-factor authentication** which will be completed in your HARP account. You will select a verification device (i.e. your cell phone) where you wish to have your one-time code sent each time you sign in.

If you're a returning user, you will simply select the registered verification device you wish to have the one-time code sent to.

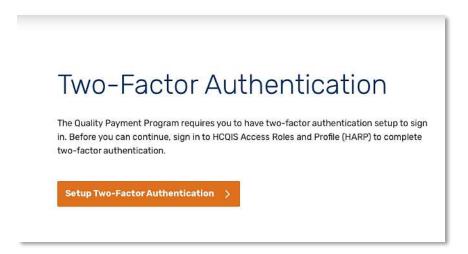

Request a one-time code by selecting your preferred device from the **device dropdown**, click **Send Code**, enter the one-time code, and click **Verify**.

| Step 1. Select device from device down and send code.                                          | drop      | Step 2. Type in code and verify.                        |
|------------------------------------------------------------------------------------------------|-----------|---------------------------------------------------------|
| Two-Factor Authentication Select a device to verify your account. Text message to ***_***_8563 | nd Code 🔉 | Two-Factor Authentication                               |
| ENTER CODE<br>ex:123456<br>Change verification settings (2                                     | Varify >  | ENTER CODE  ex. 023456  Change verification settings of |

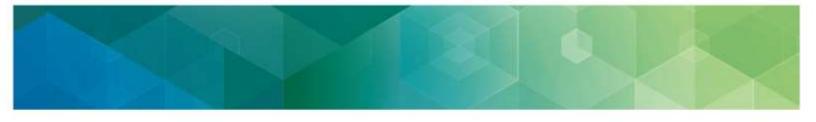

### 4. Manage Access

Select Manage Access from the left-hand navigation panel.

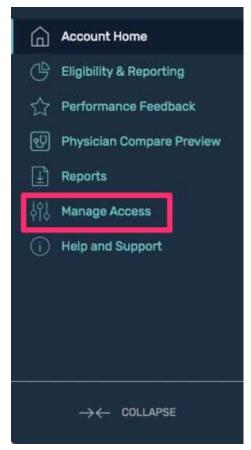

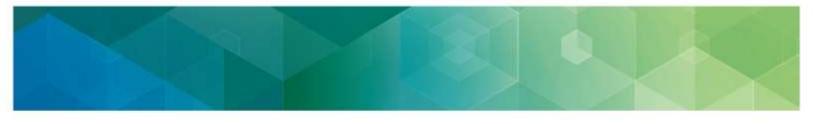

### 5. Connected Practices

Review your **Connected Organizations** to see if your organization has an active registration for the CMS Web Interface and/or the CAHPS for MIPS Survey.

An active registration is indicated by **Registered** in green text with a green check checkmark.

| Manage Acces                                                                                                    | S                                                                                                  | հետե                                                           |                                                                             |
|----------------------------------------------------------------------------------------------------|----------------------------------------------------------------------------------------------------|----------------------------------------------------------------|-----------------------------------------------------------------------------|
| Pending Requests                                                                                                    |                                                                                                    |                                                                |                                                                             |
| Thomas Miller, MD<br>Acme Clinic. LLC                                                                                                    | Role<br>Statt User                                                                                 | APPROVE DENY                                                   |                                                                             |
| Elizabeth Blackwell (You)<br>Greenville Medical Clinic                                                                                                    | Role<br>Security Official                                                                          | • Waiting for approval from the<br>current Security Officia(s) |                                                                             |
| Connected Practice                                                                                                    | Connect to another organiz                                                                         | allen                                                          |                                                                             |
| CMS Web Interface & CAHPS<br>In order to edit registration for CMS web int<br>must be a Security Official at your practice.<br>Learn more about <u>when and how to registe</u> |                                                                                                    | EDITREGISTRATION                                               | NOTE: Both the<br>Edit Registration<br>button and Edit<br>Registration link |
| Acme Clinic, LLC<br>TBI: #1254567890   5200 Manchester Ln.                                                                                                    | Greenville, OH 01234                                                                               |                                                                | under each group<br>will bring you to<br>the CMS Web                        |
| Security Official CMS<br>CANE                                                                                                    | ICE INTERFACE AND CAMPS<br>Web Interface © Registered<br>IS Survey © Not registered<br>egistration | usens<br>3 connected users<br>7 panding user<br>Viewusers      | Interface and<br>CAHPS<br>registration.                                     |

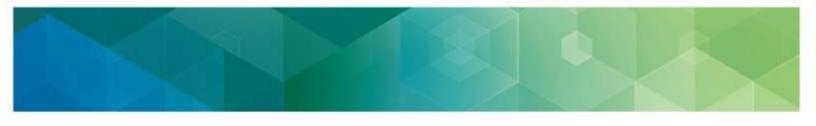

### 6. Register or Edit Registration

Click the **Edit Registration** button to the right of the CMS Web Interface & CAHPS section or below the CMS Web Interface and CAHPS section under the organization you're interested in registering or making an edit to its registration.

Selecting **Edit Registration** will allow you to submit a new registration as well as modify or cancel an existing registration for your organization.

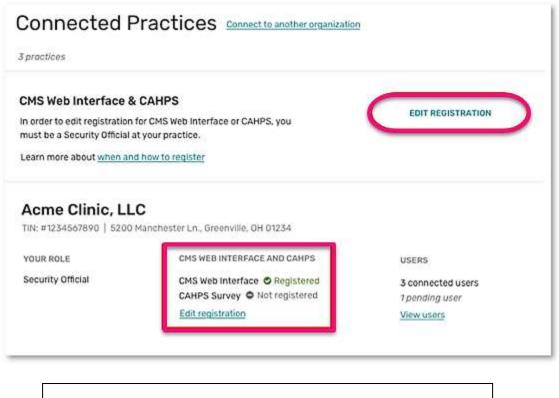

If you **don't** see **Edit Registration**, then you do not have the required Security Official role in for any connected organization(s). This role is necessary to submit, modify, or cancel a registration.

Visit Review the **Connect to an Organization** section in the <u>QPP</u> <u>Access User Guide</u> for information about obtaining the correct Security Official role.

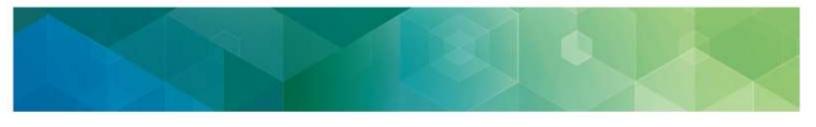

# IV. Submit a New Registration for the CMS Web Interface and/or the CAHPS for MIPS Survey

After selecting **Edit Registration**, you will be taken to the main registration page where you will see a list of organizations for which you have you have a Security Official role.

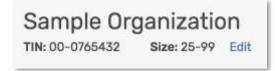

Follow the steps below whether you are registering an organization for the first time or reregistering an organization that cancelled a previous registration.

If you **don't** see an organization that you expected to see, you don't have the required Security Official role for that organization. This role is necessary to submit or cancel a registration.

Review **Connect to an Organization** in the <u>QPP Access</u> <u>User Guide</u> for information about obtaining this role.

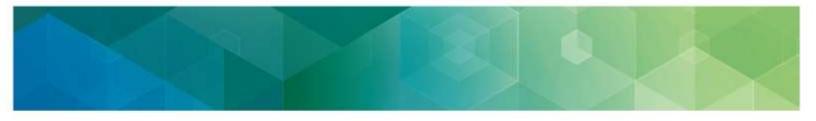

### 1. Organization Size

Select the **Organization Size** next to the organization you want to register.

- 2-24 clinicians will allow you to register for the CAHPS for MIPS survey.
- **25-99** or **100** or greater clinicians will allow you to register for the CMS Web Interface and/or the CAHPS for MIPS Survey.

| sample Ur      | ganization | Select Size: ① |         |                |
|----------------|------------|----------------|---------|----------------|
| IN: 00-0163444 | Size:      | 0-24           | 0 25-99 | 100 or greater |
| IN: 00-0163444 | Size:      | 0-24           | 0 25-99 | 100 or gr      |

### 2. Register

Click **Register** under "CMS Web Interface" (which will only display if your organization size allows it) or "CAHPS for MIPS Survey".

**Note:** This section uses the CMS Web Interface registration as the example, but the same steps apply if you're registering to administer the CAHPS for MIPS Survey.

| Sample Organization | CMS Web Interface<br>Register | CAHPS for MIPS Survey<br>Register |
|---------------------|-------------------------------|-----------------------------------|
|                     |                               |                                   |

### 3. Submit Registration

To submit your registration, you will need to complete any required **organization and contact information**. You will see limited organization and contact information populated.

Select Edit next to the organization to complete any missing required information.

| CMS Web Interface Registration                                     |                    |      |  |
|--------------------------------------------------------------------|--------------------|------|--|
| Review or edit your information to register for CMS Web Interface. |                    |      |  |
| Organization Infi                                                  | ormation           | EDIT |  |
| ORGANIZATION NAME<br>Sample Organization                           |                    |      |  |
| ADDRESS<br>543 test ave, suite 3                                   | 00, test, NC 27712 |      |  |

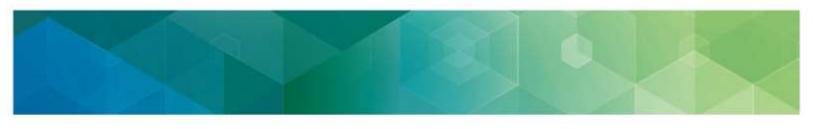

### 4. Review Organization Information

Review the **Organization Information** that is pre-populated for your group or virtual group and update it as necessary.

A green checkmark will appear after you enter each piece of required information. Once all required information has been entered, you will be able to select **Update**.

| Organization Name*<br>Sample Organization | n                |                    | × |
|-------------------------------------------|------------------|--------------------|---|
| Address*<br>543 test ave                  |                  |                    | × |
| Address 2<br>suite 300                    |                  |                    | Y |
| aty" 🥪                                    | Stats" ~         | Zip Code*<br>27712 | × |
| adur sizi<br>15-99                        | TH<br>00-0765432 |                    |   |
| Required                                  |                  |                    |   |

| Can update:                                                                                          | Can t update:                                                                          |
|----------------------------------------------------------------------------------------------------|----------------------------------------------------------------------------------------|
| <ul> <li>Organization name</li> <li>Address</li> <li>City</li> <li>State</li> <li>Zipcode</li> </ul> | <ul> <li>Group size*</li> <li>TIN, virtual group ID, or APM<br/>Entity ID**</li> </ul> |
| *Group size can only be edited on the ma                                                             | in registration page.                                                                  |
| **TIN, virtual group ID, and APM Entity ID                                                           | cannot be edited.                                                                      |

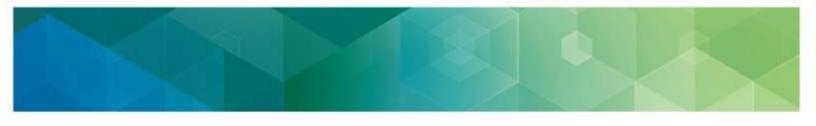

### 5. Edit Registration

After the organization information has been updated, under **Contact Information** select **Edit** to complete the remaining required information.

| Contact Information<br>Ni points of contact will receive important updat<br>and data reporting. | + ADD NEW |
|-------------------------------------------------------------------------------------------------|-----------|
| Jane Doe<br>Dane.Doe@company.org<br>123-456-7890                                                |           |
| REGISTER                                                                                        |           |

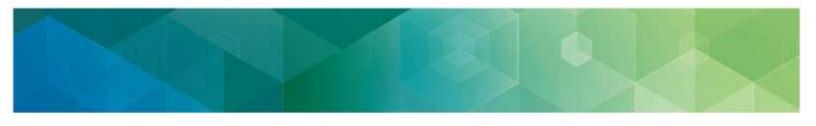

### 6. Review Contact Information

Contact information will be partially pre-populated with the first and last name associated with your HARP account.

- To keep yourself as a contact for the organization's registration, simply add your e-mail address and phone number, and then select Update. (Don't worry – you can add additional contacts!)
- If you should not be a contact for the organization's registration, update the first and last name, add the appropriate contact's e-mail address and phone number, and then select **Update**.

| All points of contact will receive imp<br>and data reporting. | ortant updates al | out registration |
|---------------------------------------------------------------|-------------------|------------------|
| First Name"<br>Jane                                           |                   | 4                |
| Last Name"<br>Doe                                             |                   | ¥                |
| Email*<br>Jane.Doe@company.org                                |                   | <b>v</b>         |
| Phone Number*<br>1234567890                                   | ~                 | Extension        |
| Remuired                                                      |                   |                  |
| UPDA                                                          | TE                |                  |

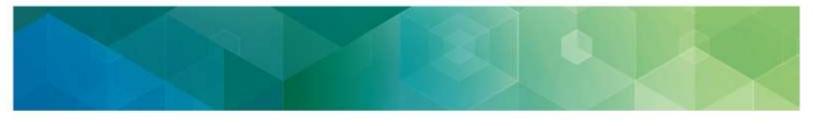

### 7. Add New Contact

Add any additional contact by selecting **Add New**, where you will be prompted to provide first and last name, e-mail address, and phone n umber. Otherwise, select **Register**. (You can add additional contacts at any point during the registration period.)

| Organization Informat                                                               | ion                              | EDIT      |
|-------------------------------------------------------------------------------------|----------------------------------|-----------|
| PRGANIZATION NAME<br>Sample Organization                                            |                                  |           |
| NDORESS<br>543 test ave, suite 300, test                                            | L NC 27712                       |           |
| BROUP SIZE<br>25-99                                                                 | TIN<br>00-0765432                |           |
| Contact Information<br>All points of contact will receive is<br>and data reporting. | mportant updates about registrat | + ADD NEW |
| Jane Doe<br>Jane.Doe@company.org<br>123-456-7890                                    |                                  |           |
| EDIT                                                                                |                                  |           |

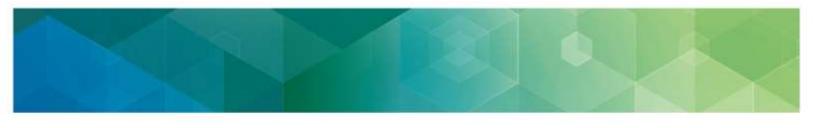

### 8. Congratulations, you have successfully registered!

You will see your **registration identification number** displayed on the screen. Each organization receives a single registration identification number that will not change whether you modify, cancel, or add a new registration. All of the contacts associated with the registration will also receive an e-mail notification of the successful registration.

Select **Back to List** to complete another registration for the same organization, or to register another organization for the CMS Web Interface and/or the CAHPS for MIPS Survey.

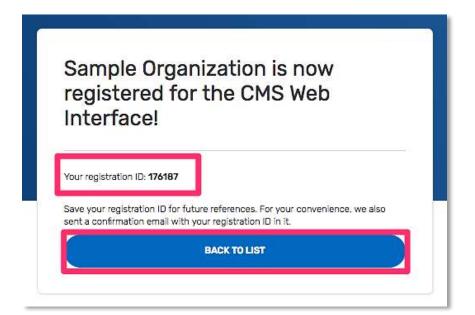

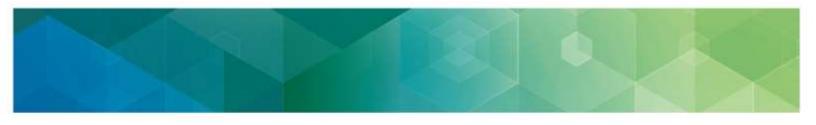

### 9. Confirm Registration on the Registration Overview Page

On the **Registration Overview** page, confirm that you see a green checkmark next to "CMS Web Interface" (and/or "CAHPS for MIPS Survey"). The green checkmark indicates your successful registration for your organization.

**Note:** If you're adding a second registration for the same organization (i.e. registering for the CAHPS for MIPS Survey after registering for the CMS Web Interface), the organization and contact information will carry over and you will only need to follow Steps 2 and 8.

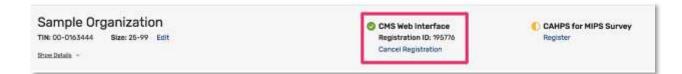

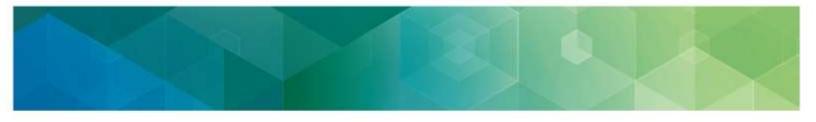

## V. Modify Information for an Organization with an Existing Registration for the CMS Web Interface and/or the CAHPS for MIPS Survey

If you need to modify information for your organization that has an existing registration for the CMS Web Interface and/or the CAHPS for MIPS Survey for the 2020 performance period, you may do so at any time during the registration period between **April 1, 2020 at 10:00 a.m.** and **June 30, 2020 at 8:00 p.m. ET**.

You may need to modify your information for any of the following reasons:

- You were automatically registered for the CMS Web Interface and:
  - The Organization Size from your registration is no longer accurate.
  - The Organization Address from your 2019 registration is no longer accurate.
  - The Contact Information (name, e-mail address, and/or phone number) from your 2019 registration is no longer accurate.
- You registered for the CMS Web Interface this performance year and:
  - You need to update the Organization Address.
  - You need to update Contact Information, or change the Contacts associated with the organization's registration.

Complete the steps in <u>Section III: Access the Registration System</u> of this guide before modifying your organization information.

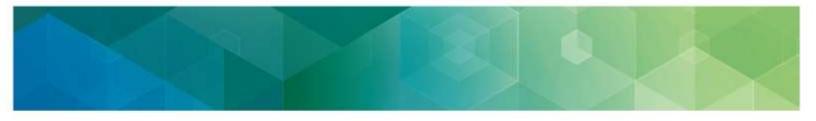

### **Update Organization Size**

To edit the size of your organization, select **Edit** next to **Size**. Select the correct organization size and confirm or cancel the change.

| Sample Organization             | CMS Web Interface       | CAHPS for MIPS Survey |
|---------------------------------|-------------------------|-----------------------|
| 1W: 00-0766432 Blae: 25-99 Edit | Registration ID: 170107 | Register              |
| tun İstan -                     | Carcol Registrature     |                       |

**Note:** If you are currently registered for the CMS Web Interface and select **2-24** as the organization size, the confirmation message will indicate that accepting the change in size will cancel any existing CMS Web Interface registration because the CMS Web Interface is only available to organizations with 25 or more clinicians (including at least one MIPS eligible clinician).

| y group size that doesn't qualify you to                                                                        |
|----------------------------------------------------------------------------------------------------|
| to the second second second second second second second second second second second second second second second |
| Interface. By accepting the new group size,<br>a registration will be deleted. Are you sure you                 |
| roup size?                                                                                                    |
|                                                                                                    |
|                                                                                                    |
|                                                                                                    |

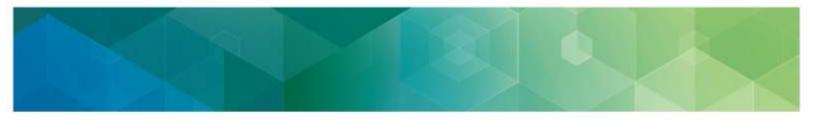

### **Update Organization/Contact Information**

To update the organization or contact information, select **Show Details** below the organization's TIN, virtual group ID, or APM Entity ID.

| Sample Organization<br>THI 00-0166432 Bite: 25-99 Ent.<br>Bite: Internation | CINS Web Interfece<br>Registration 80: 57667<br>Cancel Registration | CAMPS for MIPS Survey<br>Register |
|-----------------------------------------------------------------------------|---------------------------------------------------------------------|-----------------------------------|
|-----------------------------------------------------------------------------|---------------------------------------------------------------------|-----------------------------------|

### **Update Organization Address**

To update the organization's address, select **Edit**, which will allow you to update the address, city, state, and zip code as needed.

| Sample Organization<br>TH: 00-096432 Birs: 25-99 Eds<br>Birs: Jack |                                                                      | CMS Web Interface<br>Registration 10: 176187<br>Cancel Registration | CAHPS for MIPS Survey |  |
|--------------------------------------------------------------------|----------------------------------------------------------------------|---------------------------------------------------------------------|-----------------------|--|
| Address<br>143 Sect Yes, suite 300, Sec. MC 37712                  | Gaviladia<br>Jara Dos / Jaro Dodjetropanyang<br>103–056-1989<br>Edit | + Aut 1                                                             | New Cursteet          |  |

### Update Existing Contact

To **Edit** or **Delete** an existing contact, select the appropriate option under the contact.

**Note:** The system requires that there is **at least one** contact for a registration. If your organization only has one contact identified and the contact needs to be changed, you will need to select **Edit** (not Delete), which will allow you to change the first and last name, e-mail address, and phone number.

| Sample Organization                                          |                                                                    | CMS Web Interface<br>Registration (D: 176/87<br>Carson Registration | CANPS for MIPS Survey |
|--------------------------------------------------------------|--------------------------------------------------------------------|---------------------------------------------------------------------|-----------------------|
| Streetane -                                                  |                                                                    | Cartan Hegennood                                                    |                       |
| Addresse<br>SAD Sent ave, surfle 200, Sent, HC 277/8<br>Rull | Gentante<br>Jare Dos / Dans Deelberngerwang<br>123-456-NWO<br>Soft | + 600                                                               | New Contact           |

#### Add New Contact

To add a new contact, select **Add New Contact**; you will be prompted to provide the contact's first and last name, email address, and phone number.

| Sample Organization                                         |                                                                      | CHS Web Interface<br>Registration 82: 1/6187 | CAHPS for MIPS Survey<br>Negator |
|-------------------------------------------------------------|----------------------------------------------------------------------|----------------------------------------------|----------------------------------|
| District Lange                                              |                                                                      | Cancel Registration                          |                                  |
| Address:<br>Soli tool ave, suite 100, test, NC 3770<br>Edit | Contacts<br>Javis (Ise / Java Disobcergenyong<br>133-406-380<br>Exit |                                              | + Add New Contact                |

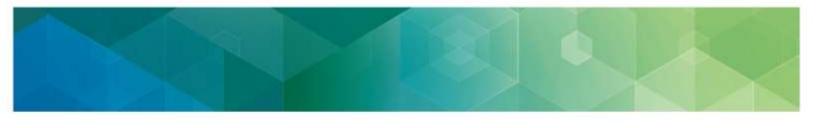

## VI. View your CMS Web Interface and/or the CAHPS for MIPS Survey Registration Summary

The registration system will allow you to view information about the CMS Web Interface and/or the CAHPS for MIPS Survey registrations for all the organizations for which you have a Security Official role.

A green checkmark indicates an existing registration, and a yellow semi-circle indicates there is no registration.

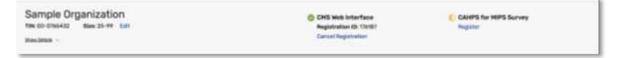

In the below screenshot, Sample Organization is registered for the CMS Web Interface, but not registered to administer the CAHPS for MIPS Survey.

Select **Show Detail** to display the Organization and Contact Information.

| Sample Organization<br>THE 02-5766432 Blass 25-99 Edit   |                                                                    | CMS Web Interface<br>Registration ID: (18/107<br>Cancel Registration | CAMPS for MIPS Survey |
|----------------------------------------------------------|--------------------------------------------------------------------|----------------------------------------------------------------------|-----------------------|
| Address<br>943 hard ene, sola 100, lost, 90, 2010<br>Est | Gentachs<br>Jane Don / Jane Doubtempersong<br>103–606–1980<br>Kalt | + Add No                                                             | w Contact             |

**Note**: Each organization will receive a single registration identification number to track all registration activity.

To view your organization's registration information, follow the steps in <u>Section III: Access the</u> <u>Registration System</u> of this guide.

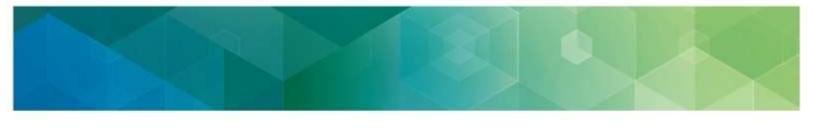

# VII. Cancel Your 2020 Registration for the CMS Web Interface and/or the CAHPS for MIPS Survey

If your organization is registered to participate in MIPS utilizing the CMS Web Interface and/or administering the CAHPS for MIPS Survey for the 2020 performance period, but wishes to cancel one or both registrations, you can log in to the registration system and cancel your registration any time before the registration period closes on **June 30, 2020 at 8:00 p.m. ET**.

If you want to re-register the organization during the 2020 registration period after cancelling your registration, please refer to <u>Section IV: Submit a New Registration</u> of this guide.

### **Cancel Registration**

- 1. Complete the steps in <u>Section III: Access the Registration System</u> of this guide.
- 2. Select **Cancel Registration** under the appropriate registration.

| Sample Organization           | CMS Web Interface       | C GAHPS for HIPS Survey |
|-------------------------------|-------------------------|-------------------------|
| THE 82-0705432 Blob 25-99 628 | Registration ID: 126/87 | Register                |
| Rindown -                     | Gancal Registration     |                         |

3. Once you select **Cancel Registration**, you will be required to click **Continue** to cancel your registration or if you change your mind, click **Cancel**.

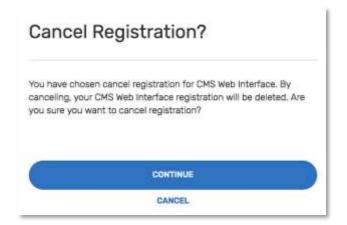

4. You have successfully cancelled your registration! Record the registration identification number provided in the e-mail notification for your records.

If you need to contact the Quality Payment Program to discuss your registration, please provide the registration identification number. All the contacts associated with the registration will also receive an e-mail with the registration identification number confirming your registration cancellation.

- - 5. When you return to the list of Connected Organizations, you should see that the organization is no longer registered for the CMS Web Interface.

| Sample Organization | C CHS Web Interface<br>Register | CANETS for METS Survey<br>Regime |  |
|---------------------|---------------------------------|----------------------------------|--|
|                     |                                 |                                  |  |

**Note**: If you did not intend to cancel the organization's registration, please follow the guidance in <u>Section IV: Submit a New Registration</u> of this guide to re-register your organization before the 2020 registration period closes on June 30, 2020 at 8:00p.m. ET.

According to the Paperwork Reduction Act of 1995, no persons are required to respond to a collection of information unless it displays a valid OMB control number. The valid OMB control number for this information collection is 0938-1314. The time required to complete this information collection is estimated to average 0.25 hours per response, including the time to review instructions, search existing data resources, gather the data needed, and complete and review the information collection. If you have comments concerning the accuracy of the time estimate(s) or suggestions for improving this form, please write to: CMS, 7500 Security Boulevard, Attn: PRA Reports Clearance Officer, Mail Stop C4-26-05, Baltimore, Maryland 21244-1850.

\*\*\*\*CMS Disclosure\*\*\*\* Please do not send applications, claims, payments, medical records or any documents containing sensitive information to the PRA Reports Clearance Office. Please note that any correspondence not pertaining to the information collection burden approved under the associated OMB control number listed on this form will not be reviewed, forwarded, or retained. If you have questions or concerns regarding where to submit your documents, please contact <u>QPP@cms.hhs.gov</u>.